# **Dynamic Picklist (v2)**

Download the PDF of this article.

#### **In this Article**

**[Overview](http://help.formassembly.com/#overview) [Requirements](http://help.formassembly.com/#requirements)** Set Up a New [Salesforce](http://help.formassembly.com/#set-up-a-new-salesforce-dynamic-picklist) Dynamic Picklist [Salesforce](http://help.formassembly.com/#salesforce-picklist-field) Picklist Field [Salesforce](http://help.formassembly.com/#salesforce-object-lookup-basic-) Object Lookup (Basic) Salesforce Object Lookup [\(Advanced\)](http://help.formassembly.com/#salesforce-object-lookup-advanced-) Use Case [Scenarios](http://help.formassembly.com/#use-case-scenarios) [Salesforce](http://help.formassembly.com/#salesforce-dynamic-picklist-limits) Dynamic Picklist Limits Update a [Dynamic](http://help.formassembly.com/#update-a-dynamic-picklist-v1-field) Picklist v1 Field

### **Related Articles Overview**

Salesforce Dynamic Picklists are multiple-choice questions that get their list of choices directly from Salesforce. Values are populated from Salesforce when the field is clicked by a respondent (unless there is a configured prefilled or default value), so the choices in your picklist always stay current without having to refresh the schema.

**Note**: If there is a prefilled or default value configured for a Salesforce Dynamic Picklist, the values are populated from Salesforce at the time of initial form load.

Get choices from:

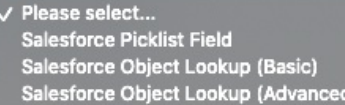

You can configure your Salesforce Dynamic Picklist to get their list of choices from:

- 1. Salesforce Picklist Field
- 2. Salesforce Object Lookup (Basic)
- 3. Salesforce Object Lookup (Advanced)

**Note:**

- When cloning a form with a Salesforce Dynamic Picklist, you will need to reconfigure the dynamic picklist on the clone. The field will be present, but the configuration will not.
- We do **not** recommend copying the configured Salesforce Dynamic Picklist field within a form or adding

a Salesforce Dynamic Picklist field to predefined content or a template.

- Salesforce Dynamic Picklists do **not** work in conjunction with theNo [Overwrite](https://help.formassembly.com/help/549561-access-control#access-control-options) feature.
- Salesforce Dynamic Picklist fields are linked to the authenticated Salesforce user. If you change form ownership or change the authenticated user for your dynamic picklist, you will need to re-authenticate the dynamic picklist field.

## **Requirements**

To use Salesforce Dynamic Picklists, you will need:

- Access to a Salesforce instance
- A FormAssembly Essentials plan or above
- Permission to use the Salesforce Dynamic Picklist feature (controlled by your FormAssembly administrator)

**Note:** This permission is not set by default on new accounts so you may need to edit your [permissions](https://help.formassembly.com/help/user-licensing#user-pernissions).

### **Set Up a New Salesforce Dynamic Picklist**

1. Add a Drop-Down Menu field to your form

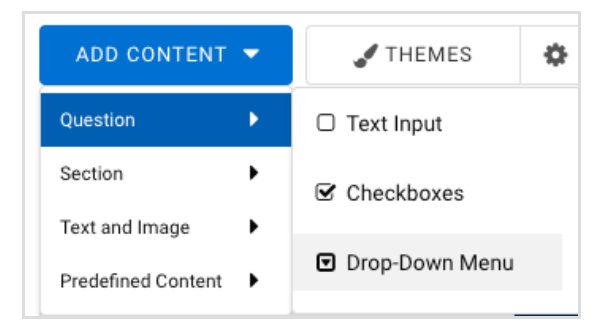

- 2. Click on the field and select**Choices**
- 3. Click **Salesforce Dynamic Picklist**
- 4. Select your existing authorization or connect to a new account
	- **Note:** A new token is generated each time you select"Connect to Salesforce" and log into Salesforce, so please use existing authentications, if they're available, to preserve your limited tokens.
- 5. Select your Choices Source by clicking on the **Get choices from** dropdown

```
Get choices from:
```

```
√ Please select...<br>Salesforce Picklist Field
Salesforce Picklist Pield<br>Salesforce Object Lookup (Basic)<br>Salesforce Object Lookup (Advanced)
```
- **Salesforce Picklist Field**
	- This type pulls a Salesforce Picklist Field from the record you set in the dynamic picklist.

╞

- **Salesforce Object Lookup (Basic)**
	- This type pulls a Salesforce Record from the object you set in the dynamic picklist.
- **Salesforce Object Lookup (Advanced)**
	- This type also pulls a Salesforce Record from the object you set in the dynamic picklist, through the use of SOQL.

This information can be Salesforce records for that object, or a particular picklist included on the object.

### **Returning Multiple Salesforce Fields**

If you would like to return two fields or more from Salesforce, make sure that you have added additional text input fields to your form **before you begin mapping choices** .

For example, if you would like to return a picklist of Account Names and have an additional field filled with the related Account ID, you will need to have your dynamic picklist field added to the form along with a text input field for the Account ID before you begin mapping.

## **Salesforce Picklist Field**

- 1. Select **Salesforce Picklist Field** from the **Get choices from** dropdown
- 2. Select a Salesforce Object from the **Salesforce Object** dropdown

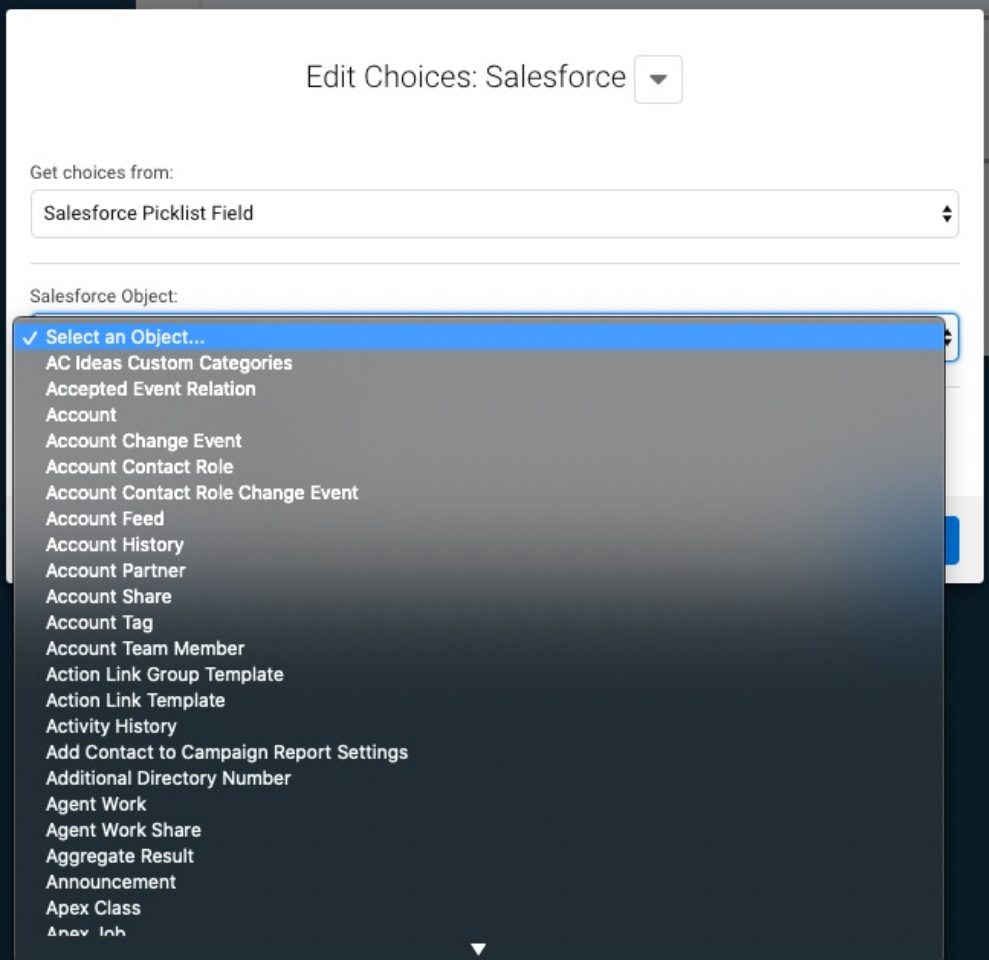

3. Select the desired field from the **Picklist Field** dropdown

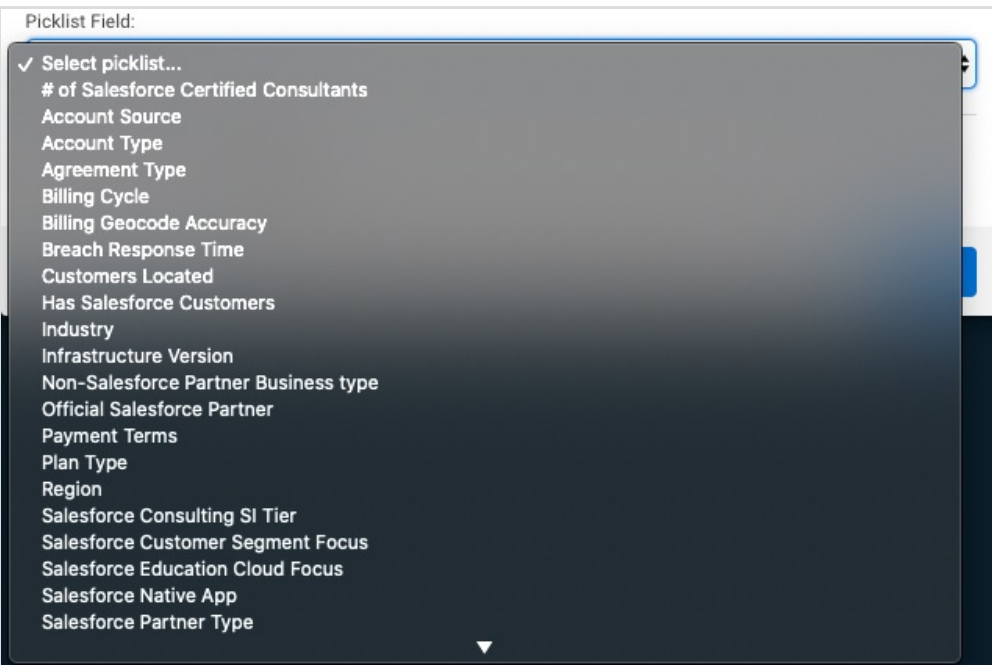

- 4. Choose to Enable or Disable the **Allow Free Responses** toggle
	- o If you'd like to allow respondents to enter information into your Salesforce Dynamic Picklist, select Enable.
- 5. Choose to Enable or Disable the **Refresh Salesforce Connection** toggle
	- Enabling this toggle will allow the Salesforce connection to refresh (thereby clearing the cache) to ensure that previously selected values in a dropdown do not display again when the form is loaded at a later time.

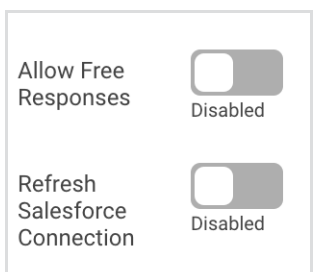

#### 4. Click **Next**

5. You'll now see a preview of the data retrieved in your Salesforce Dynamic Picklist

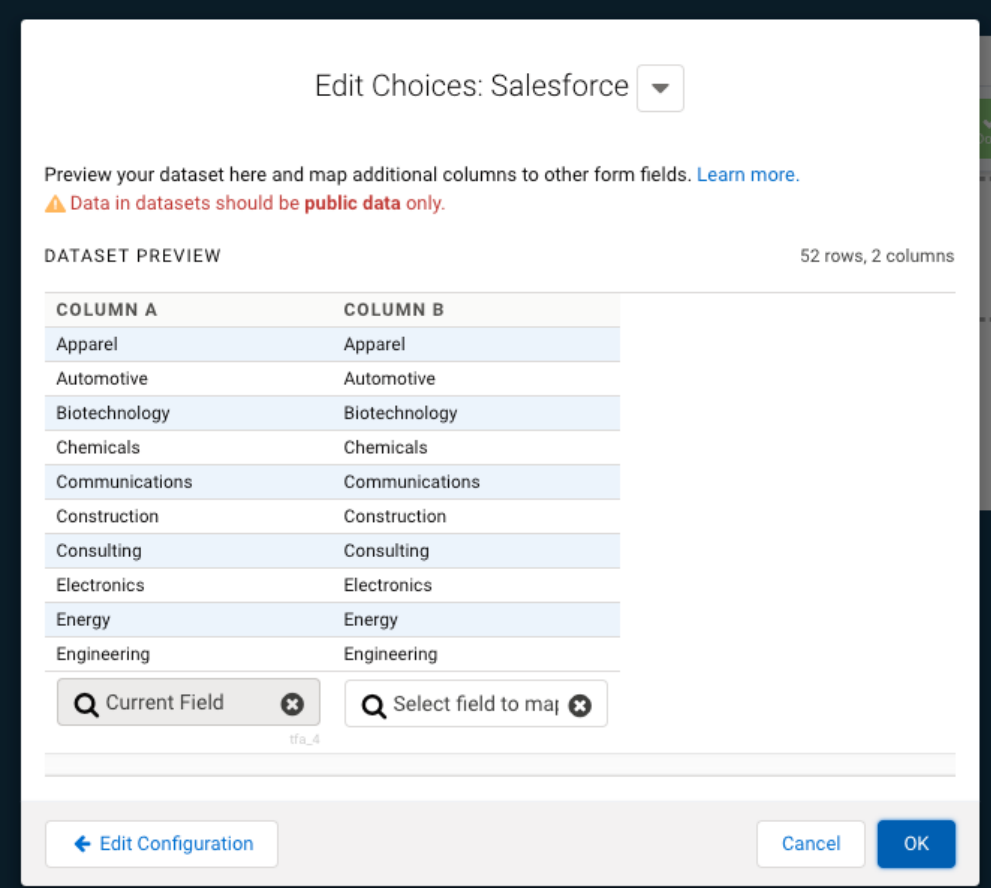

- 6. Click **OK** to save your Salesforce Dynamic Picklist
- 7. Save your form

## **Salesforce Object Lookup (Basic)**

- 1. Choose **Salesforce Object Lookup (Basic)**from the **Get choices from** dropdown
- 2. Select a Salesforce Object from the **Lookup Salesforce Object** dropdown

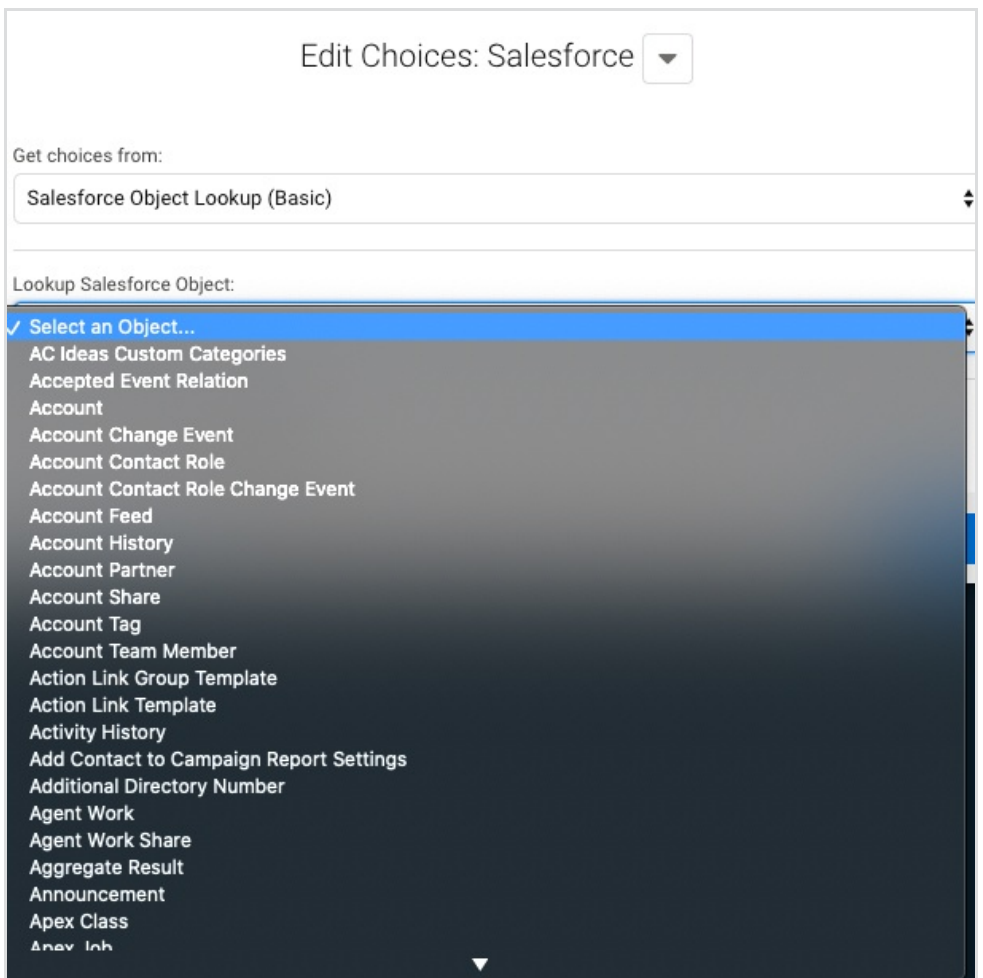

- 3. Choose your field(s) in the**Return the following field(s)** dropdown
	- When adding multiple fields to this section, the first field returned is the one shown in the dynamic picklist. Any other fields that are returned can be used to fill in other fields on the form.
- 4. Add conditions and sorting specifications, if needed

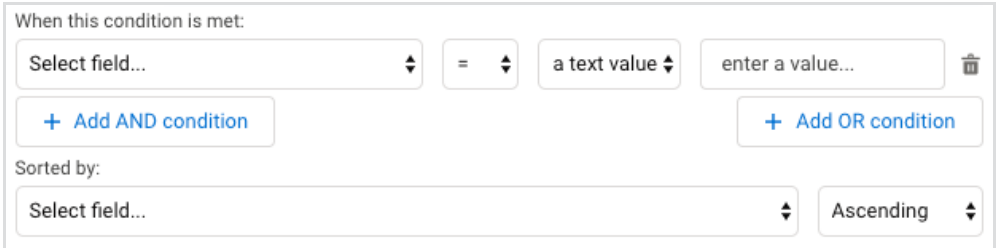

- 5. Choose to Enable or Disable the **Allow Free Responses** toggle
	- If you'd like to allow respondents to enter information into your Salesforce Dynamic Picklist, select

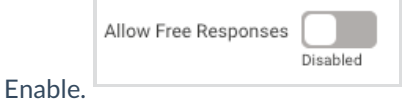

6. Choose to Enable or Disable the **Refresh Salesforce Connection** toggle

- Enabling this toggle will allow the Salesforce connection to refresh (thereby clearing the cache) to ensure that previously selected values in a dropdown do not display again when the form is loaded at a later time.
- 7. Click **Next**
- 8. You'll now see a preview of the data retrieved in your Salesforce Dynamic Picklist
	- On this page, may map any additional returned fields to the form fields you want them to go to.

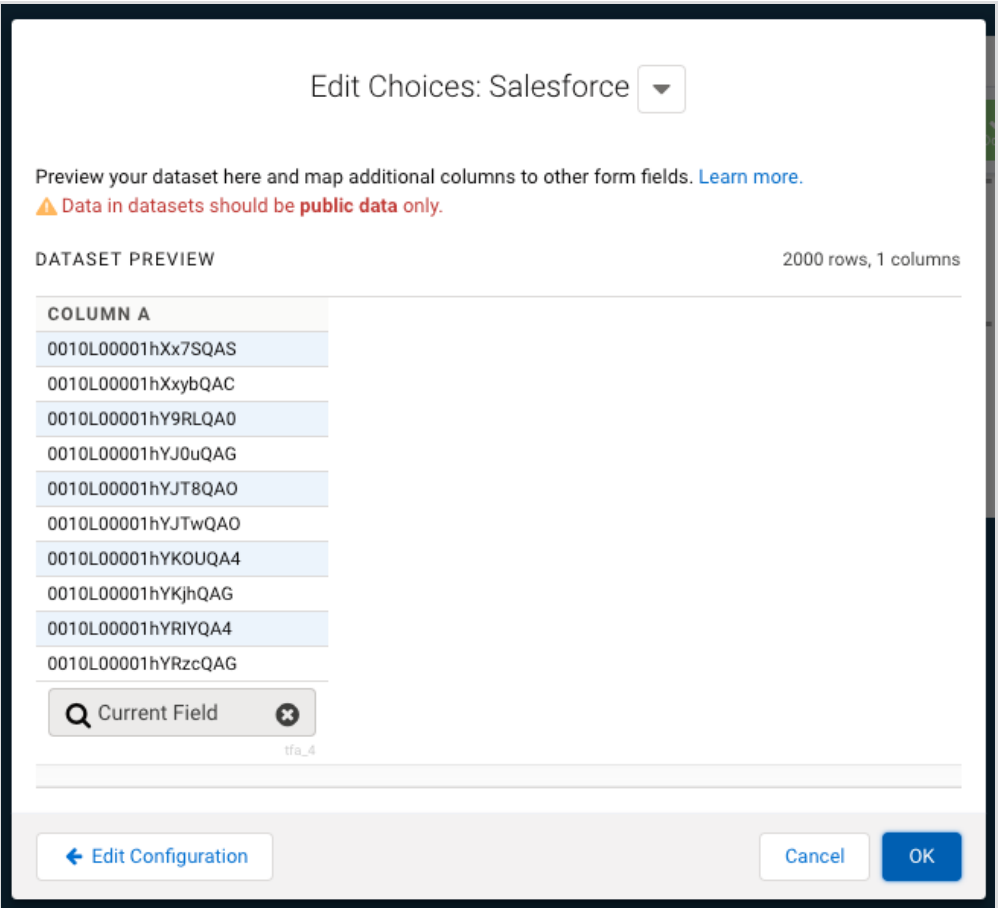

9. Click **OK** to save your Salesforce Dynamic Picklist

#### 10. Save your form

**Note:** If your result will include more than 2,000 records, you must include a**CONTAINS** condition. This ensures that as your respondent types, the dynamic picklist will refer back to Salesforce to find more records matching the parameters.

After the CONTAINS condition:

- Choose "A Text Value"
- Enter the [field](https://help.formassembly.com/help/340547-smart-processing-with-formulas#field-aliases) alias of your dynamic picklist**wrapped in %%**
	- For example: **%%tfa\_###%%**
		- **Replace ### with the field alias number on your form**
- Click **Next** and then **OK**

## **Salesforce Object Lookup (Advanced)**

**Note:** We are unable to provide support for the custom SOQL used in Advanced Lookups.

1. Choose **Salesforce Object Lookup (Advanced)** from the **Get choices from** dropdown

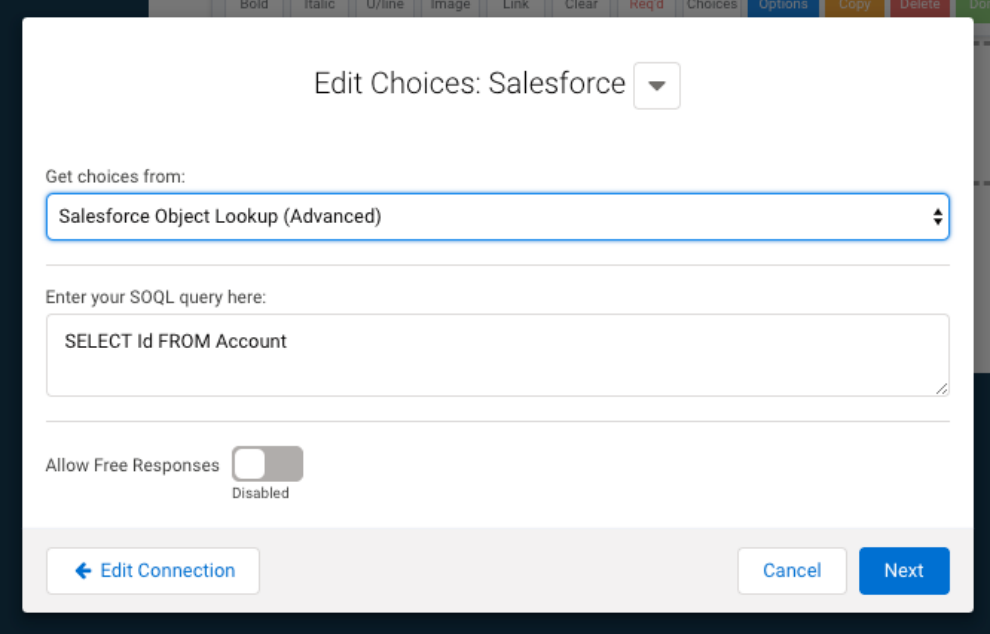

- 2. Enter your SOQL query in the text field
- 3. Choose to Enable or Disable the **Allow Free Responses** toggle
	- If you'd like to allow respondents to enter information into your Salesforce Dynamic Picklist, select Enable.
- 4. Choose to Enable or Disable the **Refresh Salesforce Connection** toggle
	- <sup>o</sup> Enabling this toggle will allow the Salesforce connection to refresh (thereby clearing the cache) to ensure that previously selected values in a dropdown do not display again when the form is loaded at a later time.
- 5. Click **Next**
- 6. You'll now see a preview of the data retrieved in your Salesforce Dynamic Picklist

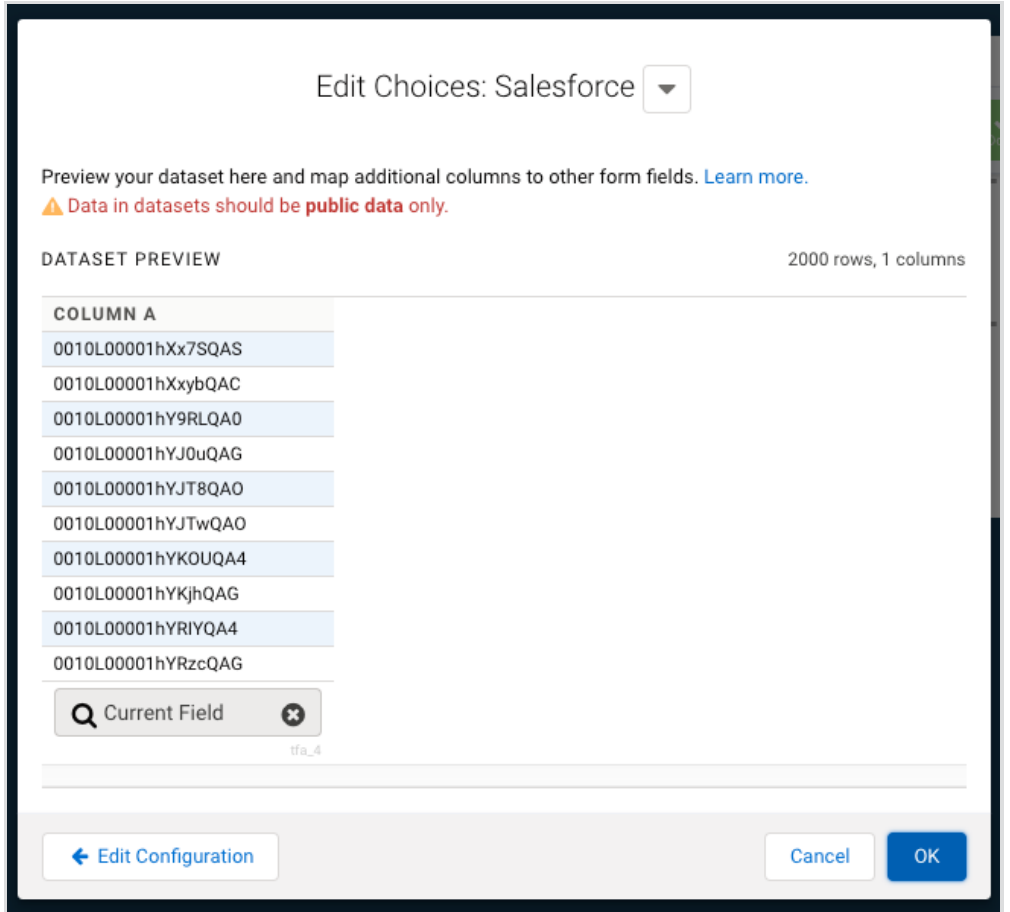

- 7. Click **OK** to save your Salesforce Dynamic Picklist
- 8. Save your form.

## **Use Case Scenarios**

### **Choices from Salesforce Object Lookup Results**

Angela is creating a form that will link new businesses to existing accounts. She already uses the standard Account object to store and manage account information in Salesforce. By using a dynamic picklist, she can create a field on her form that will show a choice for each record in her Salesforce instance. As she adds and removes records in Salesforce, the choices on her live form will automatically update.

### **Choices from Salesforce Picklist**

Amit uses lots of different forms to facilitate student registration. Each of his forms needs a field for the anticipated start term, but the list of available choices changes every semester. By using a dynamic picklist, Amit can populate the "Anticipated Start Term" field with a list of choices from his "Anticipated Start Term" picklist in Salesforce. When Amit updates his picklist in Salesforce, it will automatically update every one of his forms using that dynamic picklist.

## **Salesforce Dynamic Picklist Limits**

- Salesforce Dynamic Picklists **cannot** be used in conjunction [with](https://help.formassembly.com/help/401657-menu-dependencies)[conditional](https://help.formassembly.com/help/340483-conditional-questions-branching-logic) questions or menu dependencies.
- Salesforce Dynamic Picklists **cannot** be conditioned on Checkboxes, Radio Buttons, Drop-Down Menu, or Multi-Select List fields at this time.
- For forms shared with the[Collaboration](https://help.formassembly.com/help/share-forms-and-data) feature, only the creator of the Salesforce Dynamic Picklist can edit the picklist configuration.
- Salesforce Dynamic Picklists render in LIVE mode so they cannot be seen in offline mode when using the FormAssembly Mobile App.
- Salesforce Dynamic Picklists do not currently have a limit on the number of values they will pull in.
- Salesforce Dynamic Picklist fields that are populated by restricted picklist fields in Salesforce will not work correctly if:
	- the values are set via custom code
	- the value is a calculated value

#### **Note:**

- Prefilling over 2000 records may cause slower than normal loading times and affect form performance. We recommend adding additional criteria to narrow down prefill results or using more than one field to show your results.
- Additionally, we recommended a maximum of 50 Salesforce Dynamic Picklists prefilled on a form.
- Please keep in mind that there is also a Salesforce API call limit that may impact your findings. For more information on your account-specific API call limits, please refer to [Salesforce](https://developer.salesforce.com/docs/atlas.en-us.salesforce_app_limits_cheatsheet.meta/salesforce_app_limits_cheatsheet/salesforce_app_limits_platform_apicalls.htm).
- Salesforce Dynamic Picklists now have the option of restricting values. You'll be able to toggle the switch to allow or not allow outside values from respondents.

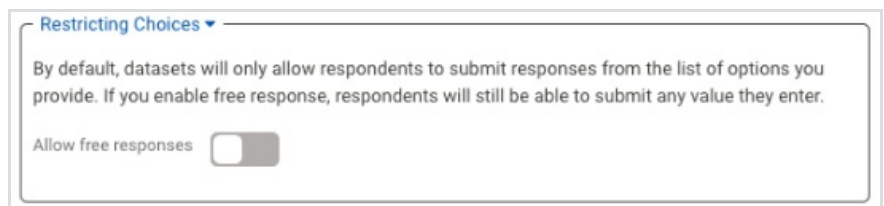

- In the dropdown list on the live form, you will see the first 100 results, until you define the query further by typing in a letter.
	- Example: Your list has 200 countries. When you look at the form, it will show the first 100 of the list. If you type in the letter 'A', it will show the first 100 items that start with 'A'.

**Note:** Salesforce Dynamic Picklists **do not** work in conjunction with multi-select picklists in Salesforce at this time.

## **Update a Dynamic Picklist v1 Field**

If you have an existing field in your form that was set up using our previous version of dynamic picklists, here are a few things to note:

- 1. The only action needed to switch from the older version of the feature to the newer version is to enter into the Form Builder.
- 2. Existing dynamic picklist fields will continue to work as expected and all of your existing prefill settings will migrate over.
- 3. When you edit a field that was set up in Dynamic Picklist v1, you will see a new interface and can adjust your settings as needed.

**Note:** While we worked hard to consider as many dynamic picklist setups as we could, every customer is unique and there is a chance that the migration process we created to streamline the feature integration did not account for your custom setup. Thus, we highly recommend reviewing any live forms using the dynamic picklists feature to confirm the fields are working as expected.